# **KEK**における脆弱性自己点検**PDCA**サイクル高速化

與那嶺 亮<sup>1,2,a</sup>) 鈴木 聡<sup>1,2,b</sup>) 一井 信吾<sup>1,2,c</sup>

概要:KEK ではこれまで 10 年以上にわたり,外部公開サーバの各機器管理者がアプライアンスを使用し て脆弱性診断・自己点検を行える環境を整備してきた.自己点検を導入した当初はアプライアンスが高速 スキャンをすれば DoS になり,低速であると時間がかかるため非同期バッチ処理のような操作が必要であ ること,また脆弱性の説明文が分かりくいなどの理由でそのままでは受け入れられづらい面があったため アプライアンスの直接操作させることは避け,独自の UI サーバを仲介して運用していた. 10 年の間にアプライアンスの説明文も改善され,サイバーセキュリティに対する構成員への啓蒙も遙かに すすみ,説明文を直接管理者が読んでもほぼ問題が無い状態となったことから,2021 年度からは各管理者

がアプライアンスの直接操作を行う方式に切り替えた.これによりユーザが発見した脆弱性への対応が十 分であったかのイテレーション操作が簡便になり,従来よりも短い期間での自己点検が完了できるように なった.本稿はこのワークフローの移行によって得られた知見についてまとめたものである.

# **Improving PDCA cycle on vulnerability self-inspection at KEK**

*Abstract:* For more than a decade, KEK has been developing an environment in which administrators who run public servers can perform vulnerability scans and self-inspections using an appliance. We had introduced our own UI server because firstly asynchronous batch processing was required at that time to avoid a DoS by a high-speed scan by the appliance, and secondly the vulnerability descriptions were difficult to understand and hardly acceptable.

During the past 10 years, the issue on such descriptions have been improved, and also the awareness for cyber security among the administrators has been intensified. Now it seems the administrators can readily understand the descriptions directly provided by appliances, and in fact from FY2021 we have decided to make use of a UI of an appliance itself instead of using our own UI server. This made it easier for administrators to confirm whether discovered vulnerabilities were adequately addressed or not, and thus to shorten time of period for self-inspections than in the past. This paper summarizes the findings of this migration.

# **1.** はじめに

## **1.1** 背景

高エネルギー加速器研究機構(以下,KEK)では,組織 外からアクセス可能な機器 (DMZ 機器) に対して脆弱性診 断を管理者自身が実施して状態を把握するための "DMZ User's Portal"[1] を内製し,機器管理者各々でセキュリティ レベルを維持する PDCA サイクルを 10 年以上に渡って回

してきた. 脆弱性診断自体はオンプレミスのアプライアン スによって実施され,結果を DMZ User's Portal が回収し て整理し,一覧性を高めている.脆弱性診断は定期的かつ 自動的に実施され,緊急度の高いものは直ちに対処を取る よう管理者に通知される.管理者は通知を元に対処を行い, 手動で診断を実行し脆弱性が解消されたかを自分のタイミ ングで確認出来る.これに加え毎年脆弱性の総点検を管理 者に義務づけて結果を回収し,機構全体としても PDCA サイクルを回している.脆弱性診断はそれなりに負荷の高 いタスクであるため,DMZ User's Portal は関連システム が過負荷にならないよう,バッチシステムのように診断 指令を投入していた.また,診断完了後に診断データから PDF レポートを生成するタスクも手動で投入する必要が ある.管理者の立場から見るとレポートに示される脆弱性 情報では対処方法が明確ではないことが多々あり、設定変

<sup>1</sup> 高エネルギー加速器研究機構 計算科学センター High Energy Accelerator Research Organization, Tsukuba, Ibaraki 305–0801, Japan

<sup>2</sup> 総合研究大学院大学 高エネルギー加速器科学研究科 School of High Energy Accelerator Science, The Graduate University for Advanced Studies (SOKENDAI) Tsukuba, Ibaraki 305–0801, Japan

<sup>&</sup>lt;sup>a)</sup> ryo.yonamine@kek.jp<br><sup>b)</sup> sob suzuki@kek.jp

<sup>&</sup>lt;sup>b)</sup> soh.suzuki@kek.jp<br><sup>c)</sup> ichii@post\_kek\_ip

c) ichii@post.kek.jp

IPSJ SIG Technical Report

更・手動診断・レポート生成タスク投入・ダウンロードと 確認というイテレーションを繰り返して試行錯誤せざるを 得ない.それぞれの間に待ち時間が発生するため,対象機 器が多い管理者は提出締切前の心理的負荷が高い.このよ うな場合にポータルから現在走行中の診断状況が確認出来 たり,制御可能であれば試行錯誤中の管理者の負荷を多い に軽減出来る.

15 年に渡る PDCA サイクルと構成員に対する啓発活 動によって、アプライアンスが直接出力する診断レポー トも DMZ 機器管理者に抵抗なく受け入れられつつある. 2018 年には脆弱性診断アプライアンスの nCircle IP360 か ら Tenable.sc へと変更された. 現行の Tenable.sc では脆 弱性の検出するだけではなく,診断対象機器と Tenable.sc 内アカウントの紐付けも管理できるようになっている. ま た,脆弱性一覧を AJAX を使用したダッシュボードで確認 出来たり,特定の脆弱性について対応策が出来たかどうか 個別のスキャンを実施・キャンセルできるなど,UX が大 きく向上している.アプライアンス側の API とその出力 フォーマットはバージョンアップによって変更されること が多々あり,追従する人的コストが非常に高かった.今回 は DMZ User's Portal を Tenable.sc の API に追従するよ う更新するのではなく,自己点検のワークフローを見直し て Tenable.sc が提供する Web UI をそのまま活かすことと なった.

#### **1.2** 解決すべき問題点

Tenable.sc が提供する Web UI を軸としたワークフロー に変更するにあたり、KEK として解決すべき課題は以下 の点であった:

- ( 1 ) 機器管理者 (約 80 名) ごとに Tenable.sc の Web UI 用 のユーザアカウントを初期化して配布する必要があ る.当初自己点検のワークフローに供するのに適切な 認証基盤が存在しなかったため, DMZ User's Portal はその内部に利用者のアカウント/認証情報を格納し ていたが,これを Tenable.sc のアカウントにまるごと 移行することは不可能だった.
- ( 2 ) 管理者・DMZ 機器 (約 200 台) ごとに脆弱性診断が行 えるように,診断のコンフィグレーションを個別に用 意する.設定を正しく行うためには Tenable のマニュ アルをよく理解する必要があり,設定を間違えると正 しい診断ができない.
- ( 3 ) 新しいワークフローのマニュアルを用意
- ( 4 ) DMZ User's Portal で提供していた脆弱性の週次メー ル通知の継続と改善.それまでの Critical や High の 脆弱性だけでなく,Medium 脆弱性についても通知す るように変更. また通知メール文のタイトルや本文の 簡単な修正すら困難な状況であったため,この点も改 善する.

これらの課題に対して,機器管理者の負担を最小限に抑 えることを念頭に,Web フレームワークと Tenable.sc で 提供されている Web API を利用して,準備をできるだけ スクリプト化して課題解決を目指した.

## **2.** ワークフローの再構築

#### **2.1** 各課題解決への基本方針

課題 (1) に関しては,Tenable.sc の認証には LDAP を使 用することとした.Tenable.sc の場合はまず当該ユーザ名 が内部に登録されていることが前提であって,LDAP を利 用しても Tenable.sc 上のユーザの登録操作は必要となる. LDAP については DMZ User's Portal よりも後に整備さ れた IP アドレス管理システムの認証情報を利用すること とした.こちらは初期パスワード確認,リセットの手順が 業務フローとして既に整備されている. このシステムは LDAP での認証を提供していなかったが,本件のために新 たに LDAP での照合を可能にした.

課題 (2) に関しては、Tenable.sc の Web API を利用し て,各管理者・各機器ごとの診断のコンフィギュレーショ ンを事前に用意し、機器管理者は Web UI ログイン後,作 成された診断定義を実行するだけ,という単純なワークフ ローとする.機器管理者の負担を減らし,また間違った設 定を発生させるリスクを抑えることができる.ワークフ ローの簡潔化は,課題 (3) のマニュアルをわかりやすくす ることにもつながる.

課題 (4) に関しては,Python ベースの Web フレーム ワークの一つ Django [2] を利用して別途構築する.Web フ レームワークを利用する主な目的は,複数のユーザが利用 するような一般的な Web アプリを作成するためではなく, 脆弱性の週次メール通知の本文編集ページの構築や ORM を利用したデータベースの操作など,フレームワークの便 利機能の一部を利用するためである.Django では,デー タベースを閲覧・編集できる管理サイト (Django Admin Site) が自動的に作成されるため,この仕組を利用すると, 通知メール本文のテンプレートなどの情報を格納したデー タベースを用意するだけで,管理者用サイトが自動的にで きあがり,通知メールの内容を GUI から変更ができるよ うになる.また,Python では,Requests などの HTTP ラ イブラリが用意されているため Tenable.sc で用意されてい る API を利用するスクリプトも簡潔に書ける.

#### **2.2 Tenabel.sc Web UI** の **LDAP** 認証

Tenable.sc はオンプレミスの脆弱性管理システムで, Web ブラウザからシステムにアクセスし、図1のようなログイ ン画面からログインすると,ユーザごとに脆弱性診断を行 う機器の設定や脆弱性診断の設定や実行を開始することが できるようになっている.

LDAP 認証の設定は Tenable.sc Web UI のユーザ作成を

IPSJ SIG Technical Report

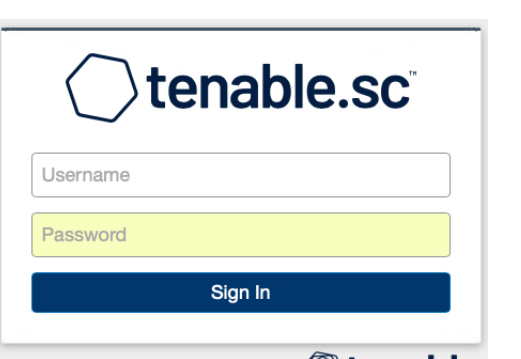

**Otenable** 

- 図 **1** Tenable.sc Web UI へのログイン画面.ユーザはログイン後, 脆弱性診断の設定,実行や結果の閲覧が可能
- **Fig. 1** Login screen to Tenable.sc Web UI. Logged-in users can configure and run vulnerability scans, and view those results.

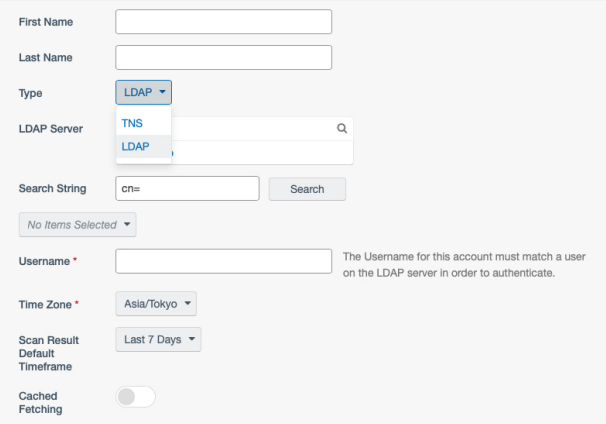

- 図 **2** Tenable.sc Web UI のユーザ作成画面.ユーザ認証情報とし てユーザ名とパスワードをここで指定する TNS 方式の他, LDAP 認証も利用可能
- **Fig. 2** "User Add" screen of Tenable.sc Web UI. LDAP authentication is an option as well as the TNS method, in which a user name and password are defined here as user authentication information.

行う際に、認証タイプとして LDAP を選択すると, LDAP サーバの情報を入力する項目が現れる (図 2). まったく同 様の操作を Tenable.sc が提供する Web API [3] から行え るようになっているため、KEK がもつ機器管理者のデー タベースを参照する,簡単な Python スクリプトにより LDAP 認証を設定したユーザアカウント (約 80 名分) を一 括作成した.

# **2.3** 脆弱性診断コンフィギュレーションの一括作成 **2.3.1** 脆弱性診断のコンフィギュレーション

Tenable.sc Web UI にログインしたユーザは,自身が管 理する機器の情報を "Asset" オブジェクトとして定義し, さらに脆弱性診断の設定項目を定義する "Active Scan" オ ブジェクトと,診断結果のレポートを定義する "Report" オブジェクトを用意する必要がある.

また、Tenable.sc Web UI では、脆弱性診断結果を他の ユーザと共有する仕組みも備わっている. KEK でも, 複 数の管理者が一つの機器を共同管理している場合が多数を 占めるため,管理者間での診断結果の共有設定を活用する ことにした.

Active Scan オブジェクトを用意すると図 3 で示すよう に一覧表に診断実行開始ボタンが表示され,ユーザはこの ボタンを押すことで診断を行うことができる. 図4は、診 断実行中の進捗状況を確認する画面で,このおかげで冒頭 で述べた当初の課題を根本から解決できるようになった.

### **2.3.2** 一括作成

2.2 で述べたユーザ作成と同様に Tenable.sc Web API を 利用して 2.3.1 で述べたコンフィギュレーション作成が行 えるため,管理者と関連する機器をデータベースで参照し ながらスクリプトによる一括生成を行うことができた. 但 し,各ユーザがログインして GUI で設定を行う場合と自動 化して一括して設定を行う場合の異なる点として,スクリ プトでは Tnable.sc の Web API を管理者権限で実行する ため Asset オブジェクトや Active Scan オブジェクトの所 有権を各ユーザに割り当てる設定を追加する必要があった.

#### **2.4** 操作マニュアルの作成

2.2 で述べたユーザ作成と 2.3 で述べた診断設定を事前 に一括して行うことにより,各機器管理者は,ログイン後, 該当する Active Scan の実行開始ボタンを押すことで診断 を開始し、Report の作成ボタンを押すことで診断結果のレ ポートが作成される環境ができあがった.ワークフローマ ニュアルには,

- ( 1 ) ログインに必要なユーザ名とパスワードについて,
- ( 2 ) 図を用いた操作手順,
- ( 3 ) 注意事項など
- を3ページ程度に収まるように簡潔に記した.

#### **2.5** 脆弱性週次メール通知

Tenable.sc では、脆弱性診断の実行を定期的にスケジュー ルすることができる.各機器管理者が行う自己診断とは独 立して、KEK では週一回決まった時間に、DMZ 機器に対 し脆弱性診断が走っている.その週次診断結果のうち,特 に早急に対策が必要な脆弱性が検知されたものを,機器管 理者にメールで通知を行う.

基本的な動作の流れは

- ( 1 ) Tenable.sc Web API を利用して,診断結果を取得
- ( 2 ) 診断結果の解析と機器管理者情報との統合
- ( 3 ) メールの題名と本文のテンプレートにデータを埋め込 み,各機器管理者への通知メールを自動作成
- ( 4 ) 脆弱性対応完了まで状況を追跡するためのチケットの 自動発行もしくは更新
- で,これらをスクリプトで記述した上で cron により定期

IPSJ SIG Technical Report

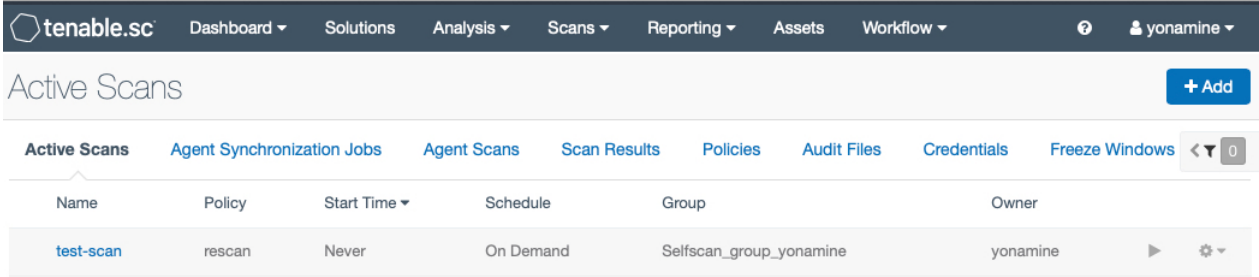

図 **3** Tenable.sc Web UI の Active Scan 一覧画面.リストの右端の三角ボタンを押すことで 診断が開始される.

**Fig. 3** "Active Scan" list screen of Tenable.sc Web UI. Scan starts by pressing the triangle button on the right end of each item.

| Otenable.sc         |                                   | Dashboard $\blacktriangledown$ | Solutions | Analysis $\blacktriangleright$            | Scans $\blacktriangleright$ | Reporting $\blacktriangledown$ | Assets | Workflow $\blacktriangledown$            | ◉             | $\clubsuit$ yonamine $\triangledown$ |     |  |
|---------------------|-----------------------------------|--------------------------------|-----------|-------------------------------------------|-----------------------------|--------------------------------|--------|------------------------------------------|---------------|--------------------------------------|-----|--|
| <b>Scan Results</b> |                                   |                                |           |                                           |                             |                                |        |                                          |               | <b>上 Upload Scan Results</b>         |     |  |
| <b>Active Scans</b> | <b>Agent Synchronization Jobs</b> |                                |           | <b>Scan Results</b><br><b>Agent Scans</b> |                             | <b>Policies</b>                |        | <b>Audit Files</b><br><b>Credentials</b> |               | Freeze Windows $\leq$ T              |     |  |
| Name                | Type                              | <b>Scan Policy</b>             | Scanne    |                                           | Group                       | Owner                          | Dura   | Import Ti                                | <b>Status</b> |                                      |     |  |
| test-scan           | Active                            | rescan                         |           | 0                                         | Selfscan_group_yonamine     | vonamine                       | 1m 15s | Unknown                                  | 4%            | ш.                                   | ☆ ▼ |  |

図 **4** Tenable.sc Web UI の診断中の進捗状況の確認画面.リストの右端の一時ボタンを押す ことで診断が一時停止される.その後再開させることもできる.

**Fig. 4** Screen to check the progress during scanning in Tenable.sc Web UI. The scan can be paused by pressing the button at the right end of the list. It can be restarted afterwards.

#### 的に実行させている.

#### **2.5.1** 診断結果の取得

Tenable.sc Web API を使って,診断結果を JSON 形式 などで取得できる.KEK では,WAN, DMZ, LAN の 3 つ の領域に診断装置を配置し,診断を行っているため1つの 機器あたり3種類の診断結果が得られる.

#### **2.5.2** 診断結果の解析と機器管理者情報との統合

週次メール通知のための脆弱性診断は,早急な対策が必 要な脆弱性の検知を目的とするため,深刻度が Medium 以 上の脆弱性のみを抽出するように設定した.各機器ごと に,深刻度,WAN,DMZ,LAN の区別,脆弱性の内容,対 策案などを分類し,さらに機器管理者データベースと照合 しながら通知すべき機器管理者の情報をオブジェクトデー タとして統合しておく.

#### **2.5.3** 通知メールの自動作成

通知メールの題名と本文のテンプレートをデータベース テーブルとして用意すると, Django Web フレームワーク が自動的にデータベース管理サイト (図 5) を作成してくれ る.通知メールのテンプレート以外にも設定変更の可能性 があるものはデータベーステーブルに記述し,スクリプト がデータベースを参照するしくみとなっている.

# **2.5.4** チケットの自動発行

KEK では,検知された脆弱性をチケット管理するため

に、メール通知と同時にチケットの発行を行う. チケット システム側の Web API を利用することで,スクリプトか らチケット発行が可能である.週次メール通知のための脆 弱性診断は、脆弱性が解消されない限り、同じ脆弱性を通 知し続けることになる.チケットを管理する上では,同じ 脆弱性に関してはチケットを新規で発行せずに,代わりに 未対応の脆弱性として既存のチケットにコメントを追記す る方が都合が良い.そのため,スクリプトでは,新規の脆 弱性と未対応の脆弱性を区別して扱えるように工夫し、さ らに未対応の脆弱性に対してはチケット ID を辿れるよう にした.

#### **2.6** ユーザテスト

一通り準備ができた段階で,システムの問題点の洗い出 しのために,一部のユーザに対して試験的に利用してもら う2週間程度の試験期間を設けた. 実際に数カ所の問題の 発見とマニュアルの改善すべき点がフィードバックされ, 本運用に入る前に修正することができ大変有意義であった.

## **3.** 移行を終えて

## **3.1** 課題の総括

1.2 で挙げた課題について簡単に総括する.課題 (1) につ いては,業務フローとして既に整備されていた認証情報を

#### 情報処理学会研究報告

Delete

IPSJ SIG Technical Report

#### **3.2** 本運用開始後の状況

事前のユーザテストのおかげもあり,本運用開始後は Tenable.sc の Web UI についての問い合わせはほぼなく, 思いのほかスムーズに移行することができた. また、移行 前には通知対象外であった Medium 脆弱性に対しても週次 ベースで通知するようになり, Medium 脆弱性に対しても 即時対応する環境が整った.

#### **3.3 Tenable.sc** について

すでに述べてきた通り、KEK における当初の懸念事項 であった

- ( 1 ) 診断結果の記述のわかりにくさ
- ( 2 ) 診断の進捗状況が把握できないこと

が解決されている.これにより,独自 UI サーバである DMZ User's Portal を欠いても自己点検のワークフローを 回すことができた.また,Web API も提供されているた め,必要に応じて脆弱性の週次メール通知のしくみを構築 できる柔軟性も備えている点も好都合であった.

#### **3.4 Django Web** フレームワークについて

今回は以下の点でスクリプトを補助する目的で利用した: ( 1 ) データベースをプログラミング言語上のオブジェクト

- にマッピングする ORM が利用できる,
- ( 2 ) データベースの管理サイト (Django Admin Site) の自 動作成.スクリプトの動作を GUI で設定できるよう にするために利用した.

スクリプトの動作を GUI で変更できることは,システムの 安定運用上重要な点で,通知メール文の変更や機器情報な どの変更には,スクリプトを理解する必要や編集する必要 はなく、開発者以外でも設定変更が可能となっている. ま た,Django Admin Site をカスタマイズし,データベース 情報を一括修正もできるようにした.例えば,データベー スの管理サイト上でフィルターを利用して特定の機器のリ ストを抽出することができ,さらにそのリストの機器に対 して,脆弱性の非通知登録や機器の登録・廃止などを一括 して操作ができるようになっている.

## **4.** まとめと今後の課題

これまで KEK の DMZ 脆弱性自己診断の環境構築を支 えてきた DMZ User's Portal から Tenable.sc Web UI を軸 に据えたワークフローに移行し運用開始した.DMZ User's Portal の一機能として存在した、脆弱性の週次メール通知 のしくみは継続, 別途再構築し, Django Web フレームワー クを活用して実装した.今回,スクリプトの内部を知らず とも運用できるようにシステムを構築したが,想定外の問 題が起きた場合にはスクリプトを修正する必要があり、そ の意味では開発者への依存性は完全に取り除かれているわ けではない.運用安定性を考えた場合,技術継承を含めた

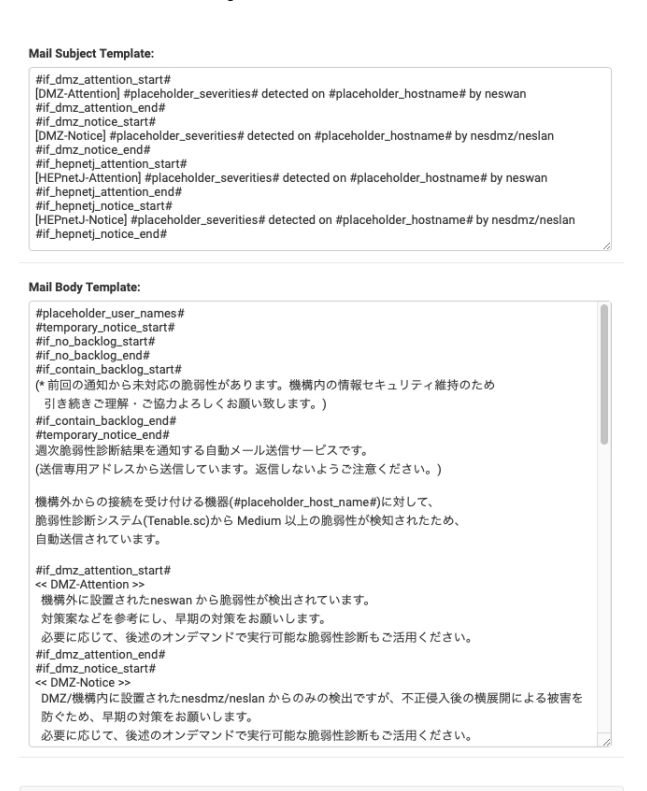

図 **5** 通知メールのテンプレート編集画面.管理者,機器,脆弱性内 容のプレースホルダーを用意し,そこに自動的に該当するデー タを挿入する仕組み.特定の条件下のみメッセージを表示させ る仕組みも用意した.

Save and add another  $\begin{array}{|c|c|c|c|c|}\n\hline\n\text{Save and continue editing} & \text{SAVE}\n\end{array}$ 

Fig. 5 Edit screen for email template of notification. Placeholders for administrators' name, their device, and vulnerability details can be used in the template. The system automatically inserts the relevant data. It is also possible to display messages only under specific conditions.

活用することで,Tenable.sc の LDAP 認証の仕組みを利用 することができるようになった.結果として,Tenable.sc の Web UI 用のユーザアカウントの認証情報を個別に配布 する必要性自体がなくなり、課題解決となった. 課題 (2) については,機器管理者に対応する全ユーザアカウントに 対し,スクリプトを用いて脆弱性診断に必要となる事前設 定をまとめて行った.ユーザの手間を減らすと同時に設定 ミスのリスクを抑えることができ,課題解決となった.ま た,機器管理者のワークフローを Tenable.sc の Web UI に ログインしボタンを押すだけ,というように単純化するこ とで,結果的にマニュアルの簡略化につながり,課題 (3) も容易に解決した. 課題 (4) についてもスクリプトベース の週次メール通知システムを用意することで対応すること ができた. 最終的にできあがったシステムの各コンポーネ ントの関係性を図 6 に示す.

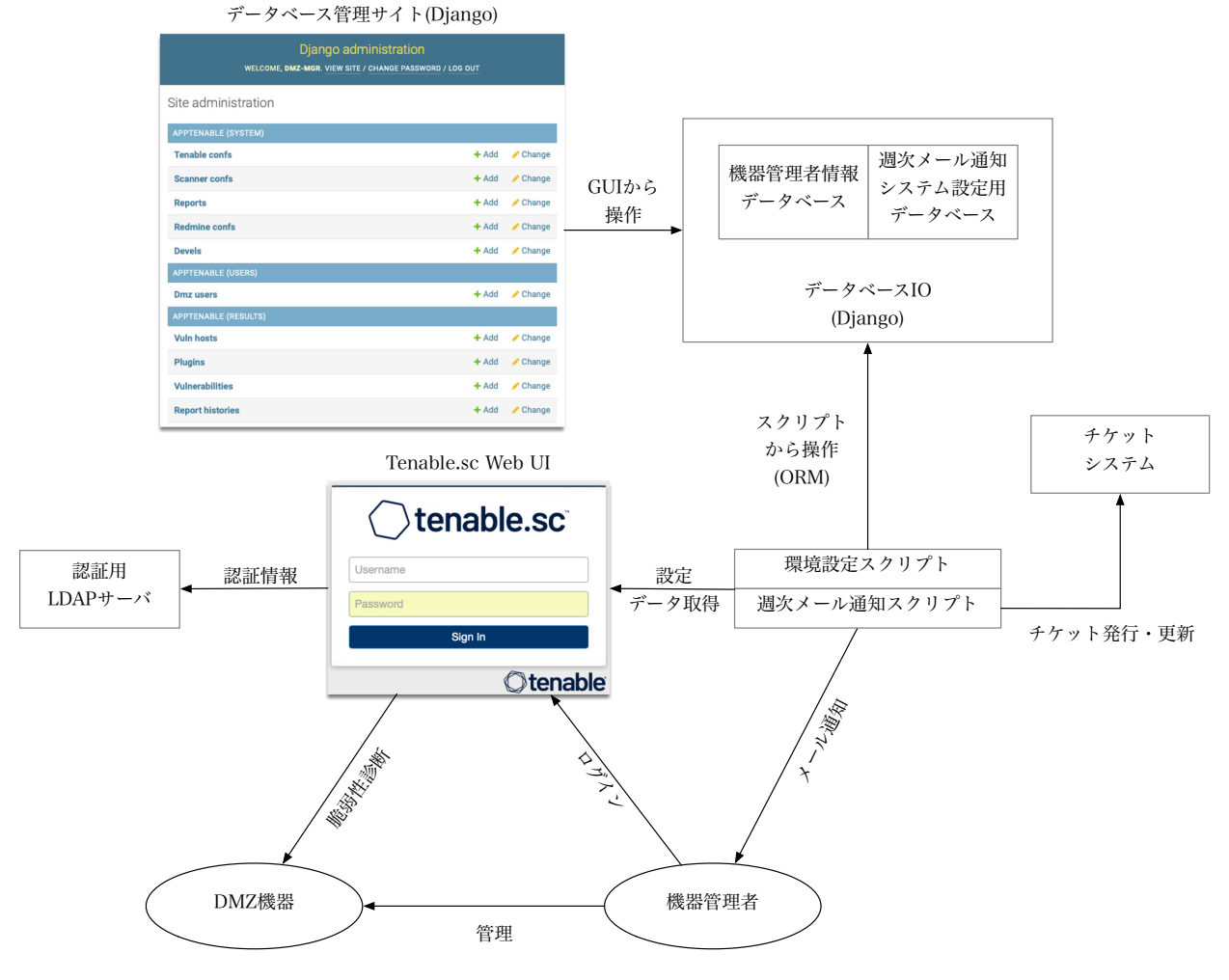

図 **6** 各コンポーネントの関係性 **Fig. 6** Relationship between each component

システムの維持管理を組織的に行うことが必須であり、そ れが困難である場合はクラウドサービスへの移行を有力な 手段として検討すべきと思われる.

謝辞 本稿のシステム移行において,助言・技術協力を 頂いた KEK セキュリティグループの皆様に感謝の意を表 します. また、機器管理者の皆様のご理解・ご協力のおか げでスムーズな移行が実現しました.厚く御礼申し上げ ます.

# 参考文献

- [1] 村上 直,湯浅富久子,金子敏明: DMZ ネットワークの サーバ管理者自身による脆弱性診断,インターネットと 運用技術シンポジウム 2016 論文集, Vol. 2016, pp. 41-48 (2016).
- [2] : django The web framework for perfectionists with deadlines, , available from *⟨*https://www.djangoproject.com*⟩* (accessed 2022-04-04).
- [3] : Tenable.sc API: Overview, , available from *⟨*https://docs.tenable.com/tenablesc/api*⟩* (accessed 2022-04-04).